#### **Main Setup**

- 1. Download and install VirtualBox [\(https://www.virtualbox.org/wiki/Downloads\)](https://www.virtualbox.org/wiki/Downloads)
- a. Select the appropriate platform under "VirtualBox platform packages"
- 2. Download COS432 VM Release ([https://drive.google.com/open?id=1-kT7\\_CBCBjLWxu\\_bv4e7Oe2Kwd0hN3FI\)](https://drive.google.com/open?id=1-kT7_CBCBjLWxu_bv4e7Oe2Kwd0hN3FI)
- 3. Open VirtualBox

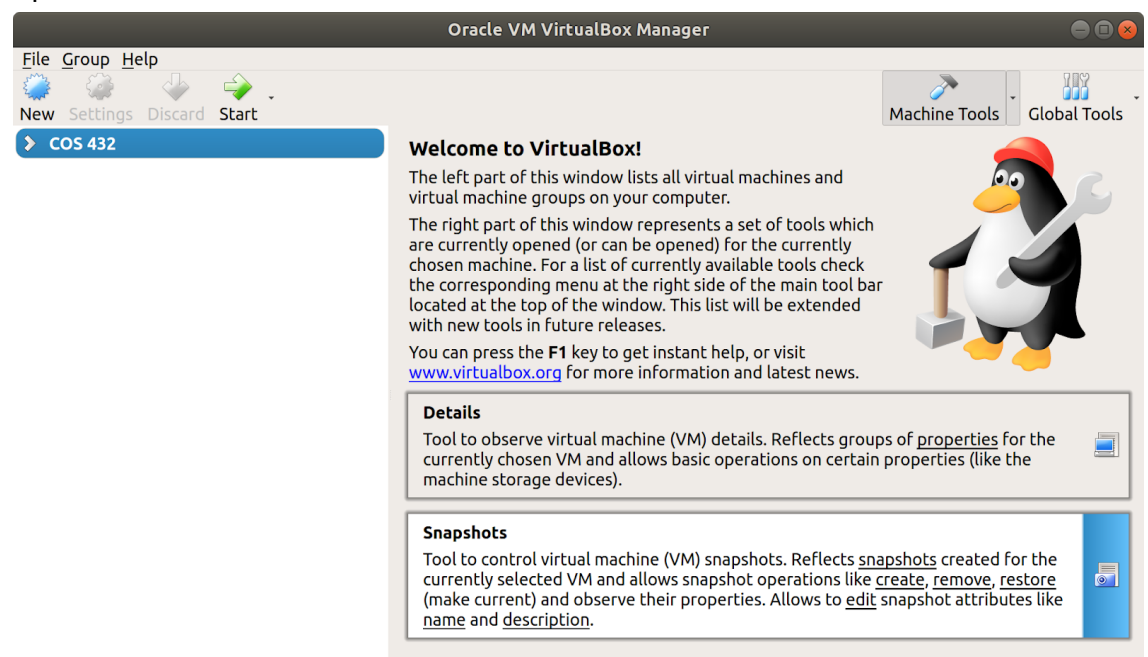

4. Click File then Import Appliance…

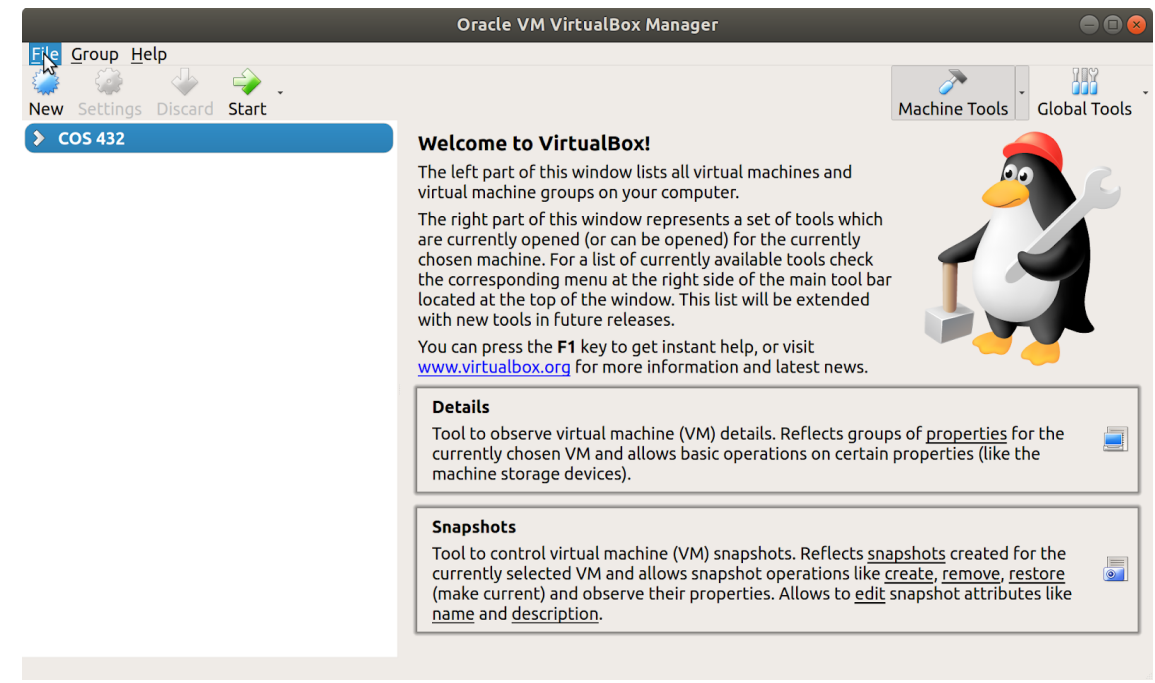

#### 5. Click the Folder icon

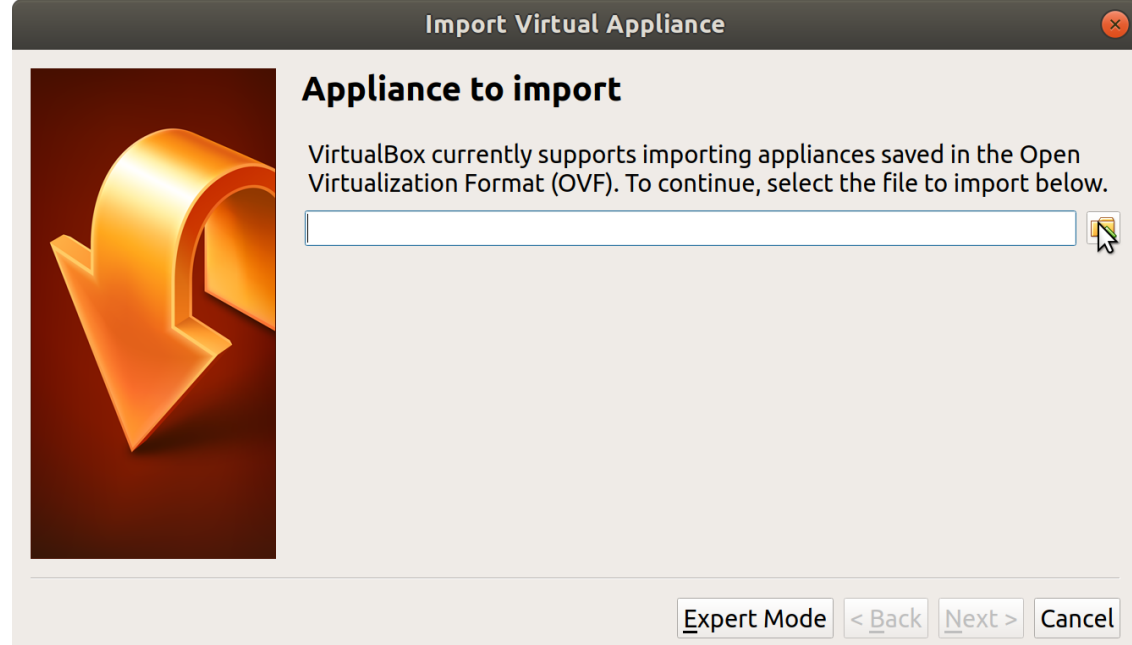

6. Select the COS 432 VM Distribution.ova file you previously downloaded

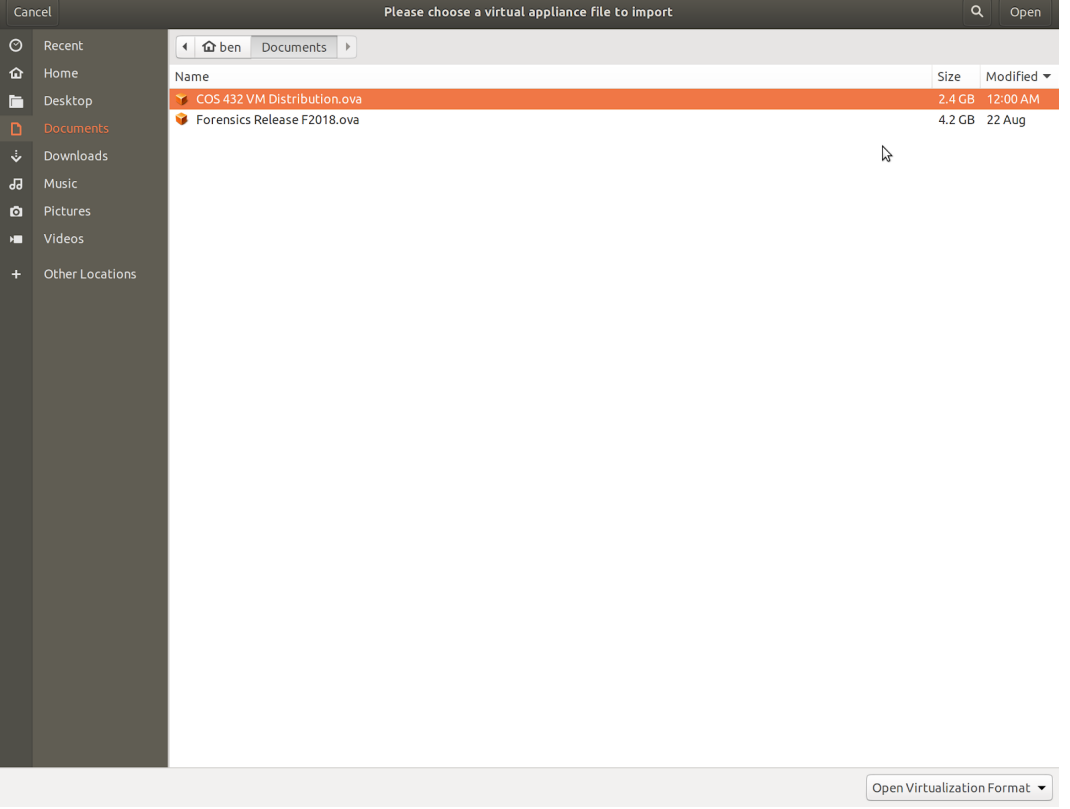

#### 7. Click Continue (or Next)

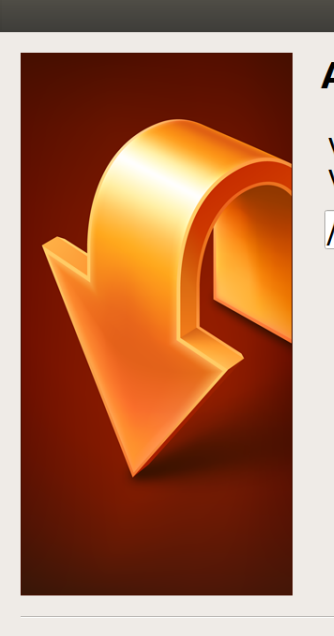

## **Import Virtual Appliance**

#### **Appliance to import**

VirtualBox currently supports importing appliances saved in the Open Virtualization Format (OVF). To continue, select the file to import below.

 $\bar{\mathbb{Q}}$ 

Cancel

/home/ben/Documents/COS 432 VM Distribution.ova

**Expert Mode**  $\vert$  < Back  $\vert$  **Next >** 

Click Import 8.

# **Import Virtual Appliance**

### **Appliance settings**

These are the virtual machines contained in the appliance and the suggested settings of the imported VirtualBox machines. You can change many of the properties shown by double-clicking on the items and disable others using the check boxes below.

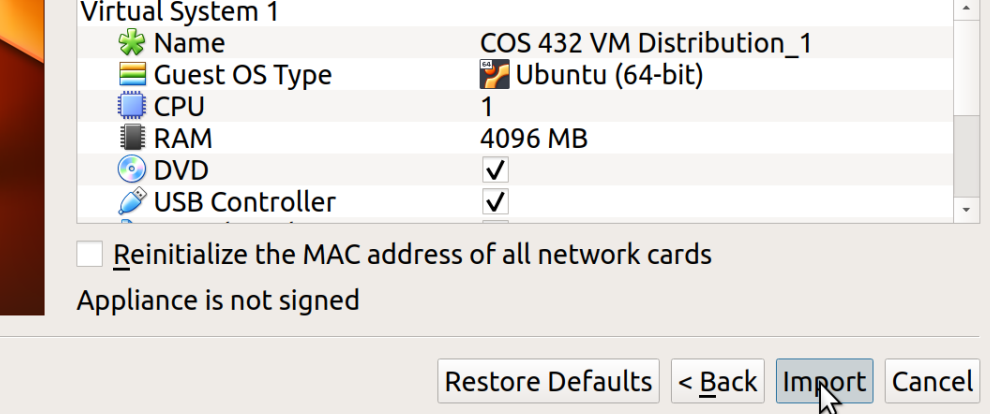

9. Wait for the VM to import

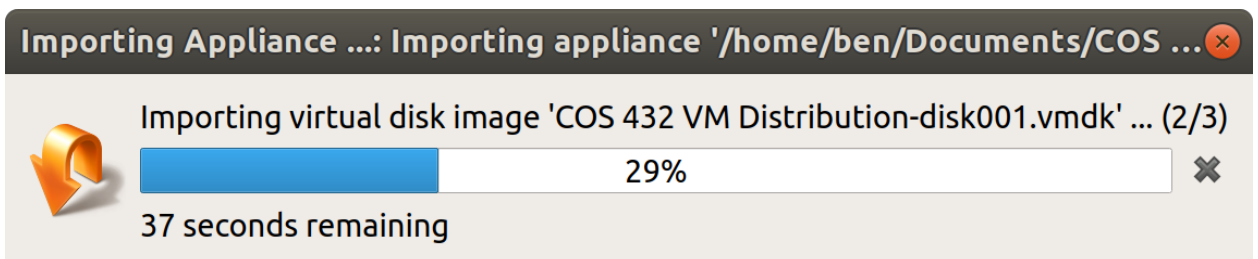

10. Click the VM name - COS 432 VM Distribution

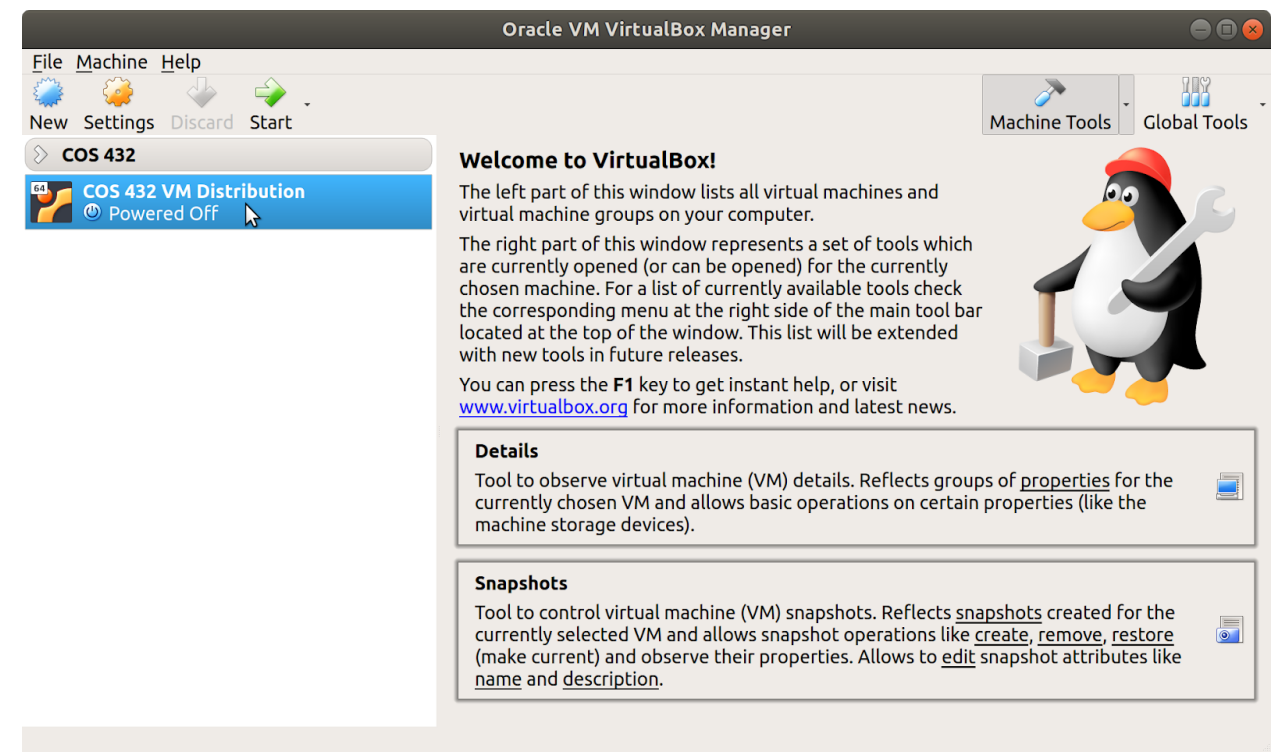

#### 11. Click Start

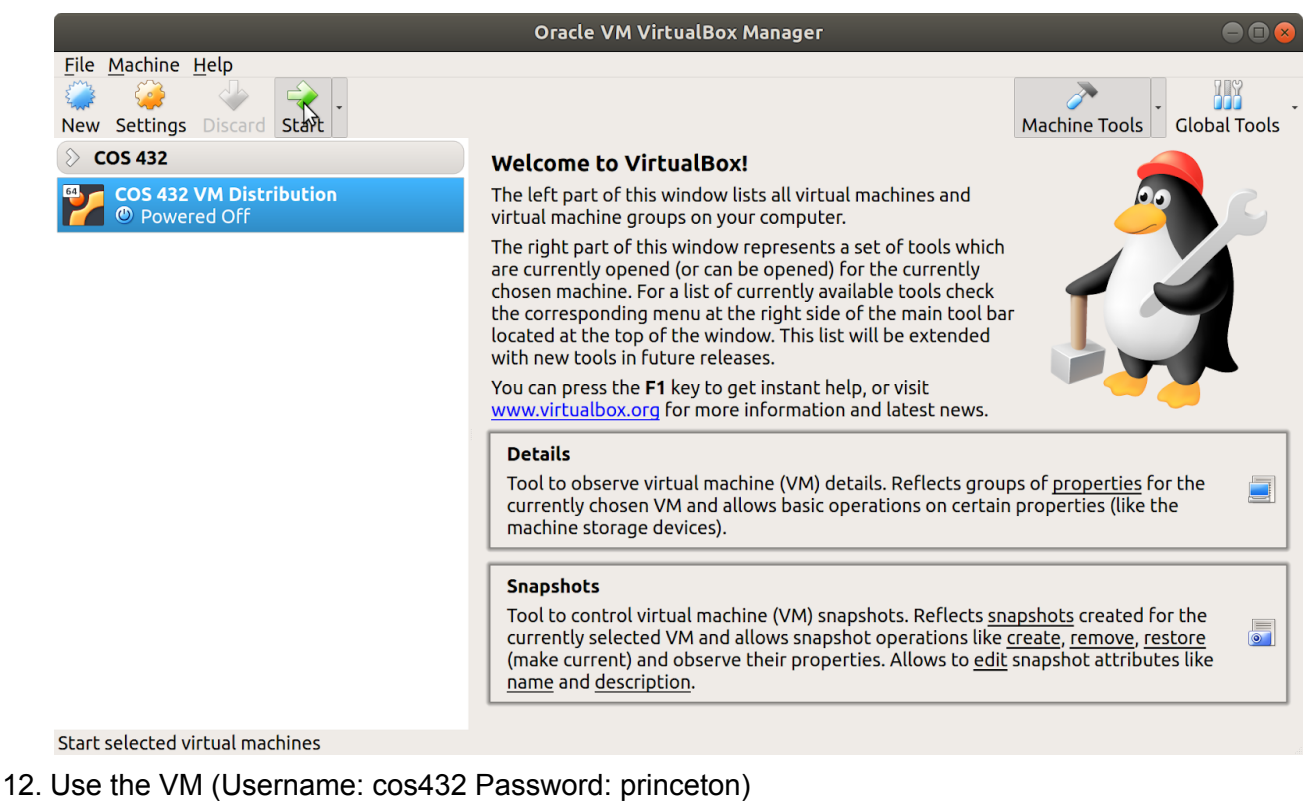

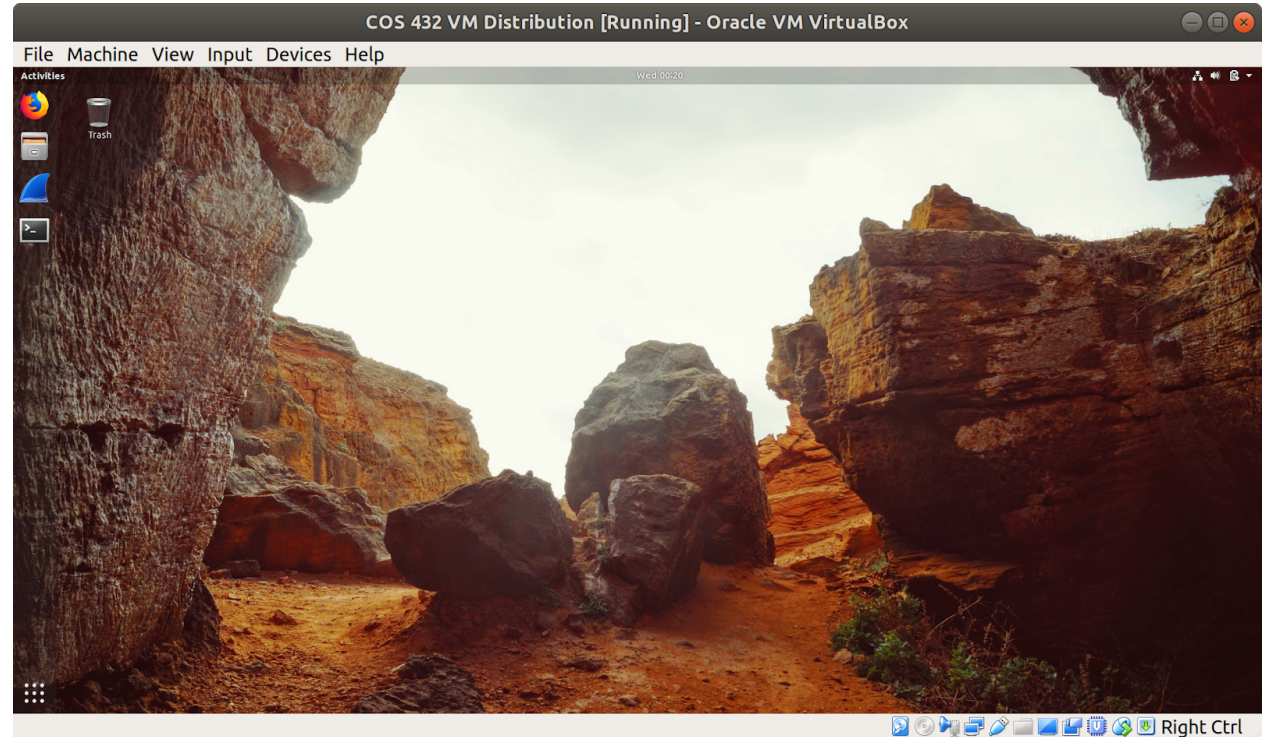

13. To begin shutting down the VM, close the VirtualBox window

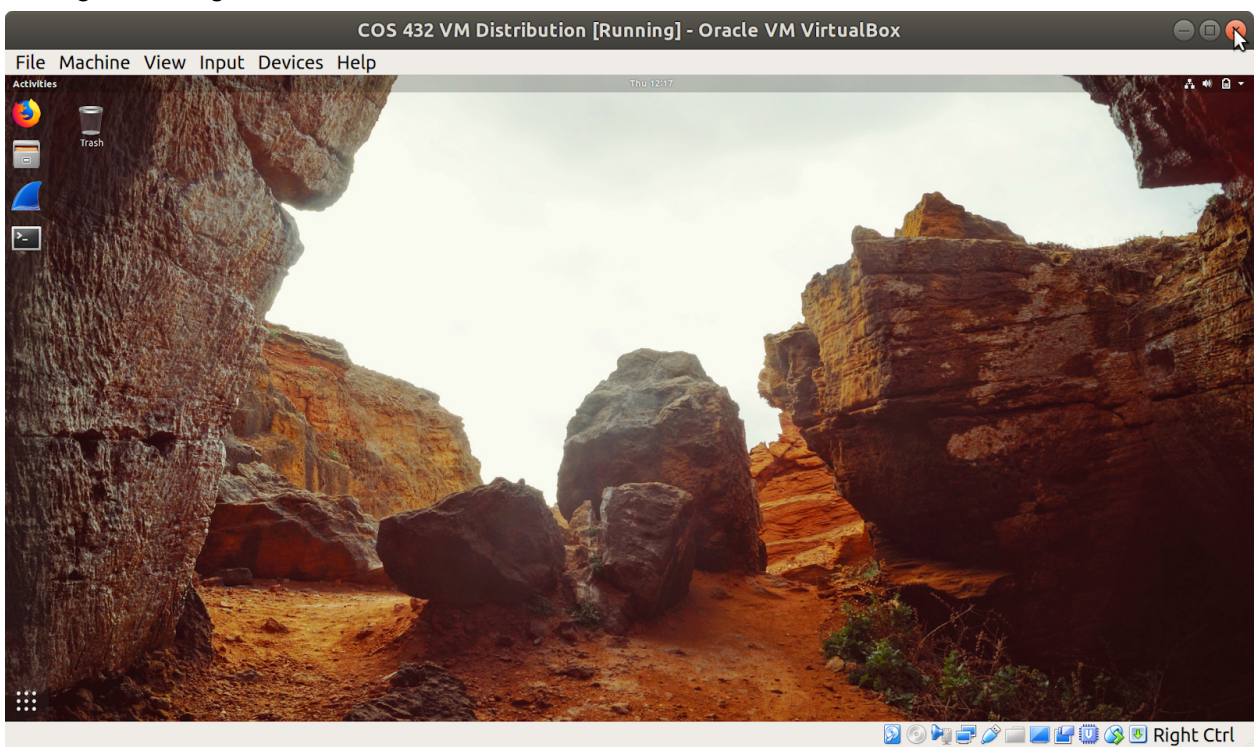

14. When prompted select "Power off machine" and click OK

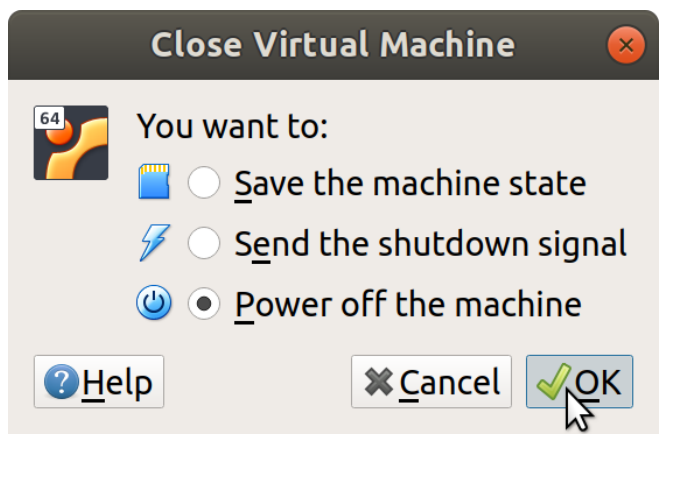